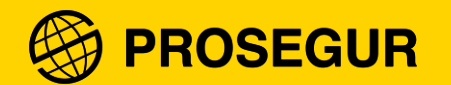

# Registro Externo Proveedor

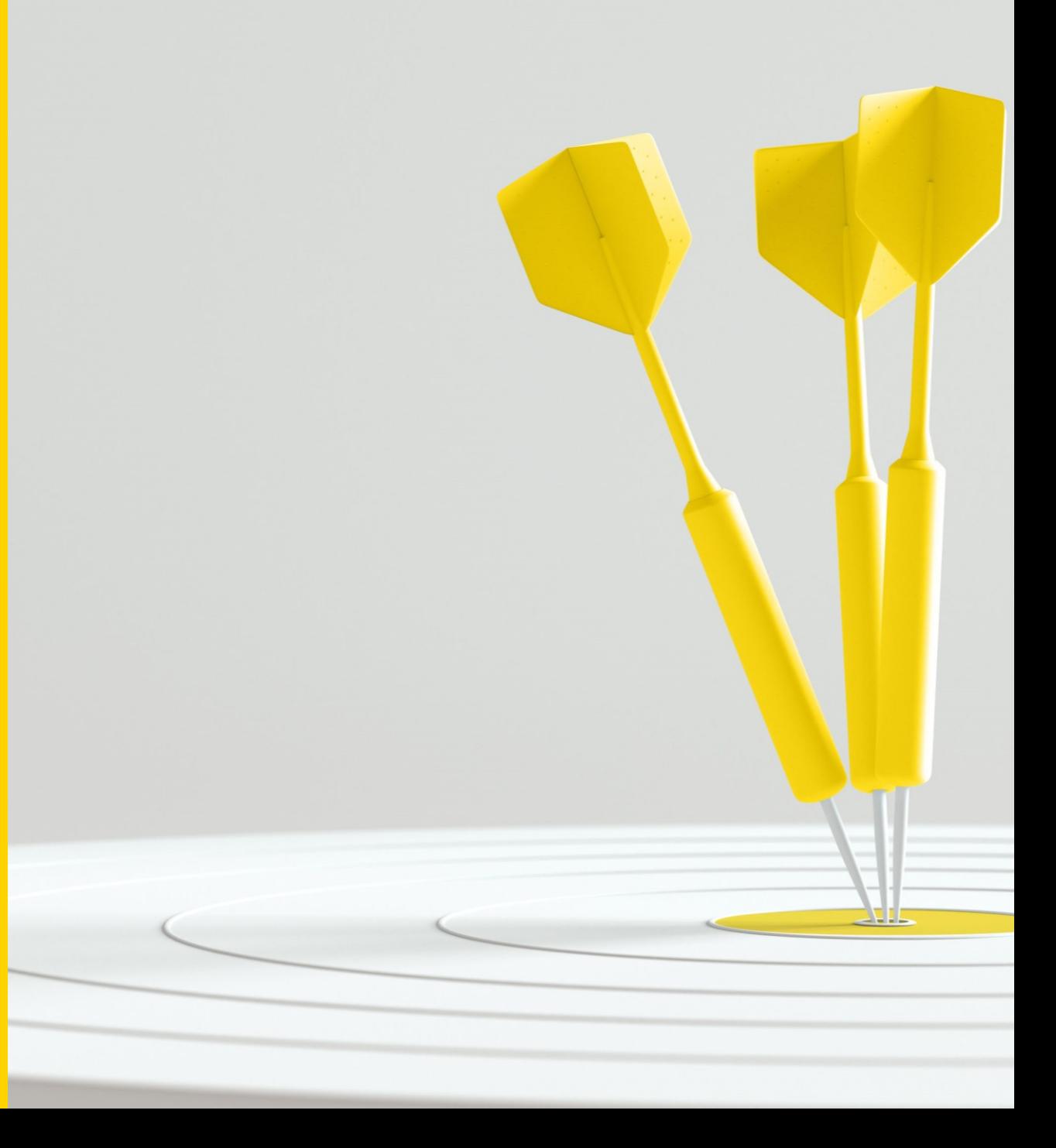

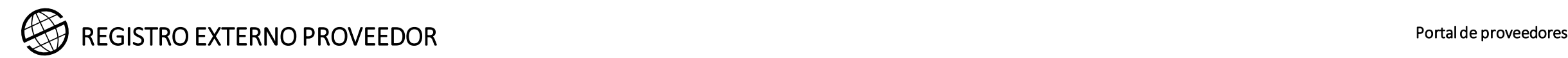

# 0. Precalificación

**El seguimiento de riesgos de proveedores se ha convertido en una actividad esencial** para todas las empresas **debido al aumento de la presión social para hacer negocios de forma ética y sostenible**, lo que implica que las empresas deben **profundizar en el conocimiento que tienen de los proveedores que operan en sus cadenas de suministro**.

Tener implementado un sistema de **evaluación de riesgos y homologación de proveedores**, se traduce en:

- Identificación temprana y **reducción del número de proveedores** en situación **de alto riesgo:**
	- Reducción de las **disrupciones en las operaciones.**
	- Evitar **impactos negativos en** nuestra **imagen de marca.**
	- Reducción de los **impactos negativos en los costes e ingresos** de Prosegur.

**Prosegur requiere a sus proveedores registrarse en el servicio de evaluación de riesgos y homologación de proveedores de Prosegur, de forma previa a solicitar el registro como proveedor de Grupo Prosegur, por lo siguientes motivos:**

- El **análisis de riesgos** aporta al proveedor y a Prosegur una **información valiosa acerca de las áreas de mejora** en las que debe trabajar el proveedor para mejorar su scoring de riesgos.
- Tener este análisis realizado **simplifica los procesos de negociación (RFX) y evaluación de ofertas, ahorrando costes a los proveedores** en la preparación de sus propuestas comerciales.
- **La política de Compras de Prosegur promueve la contratación de proveedores con un mejor scoring de riesgo.**

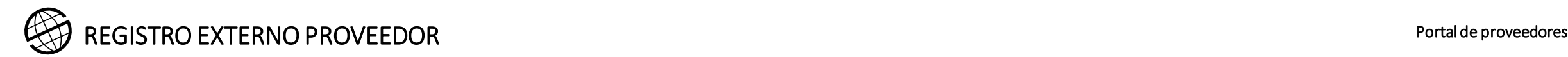

### 0. Precalificación

**Prosegur** utiliza la plataforma **de GoSupply, para realizar la precalificación de sus proveedores.** Dicho servicio tiene las siguientes características:

• **Evaluación de las siguientes Categorías de riesgo** clave, evaluados mediante un sistemas de puntuación de riesgo (**Scoring de Riesgo**):

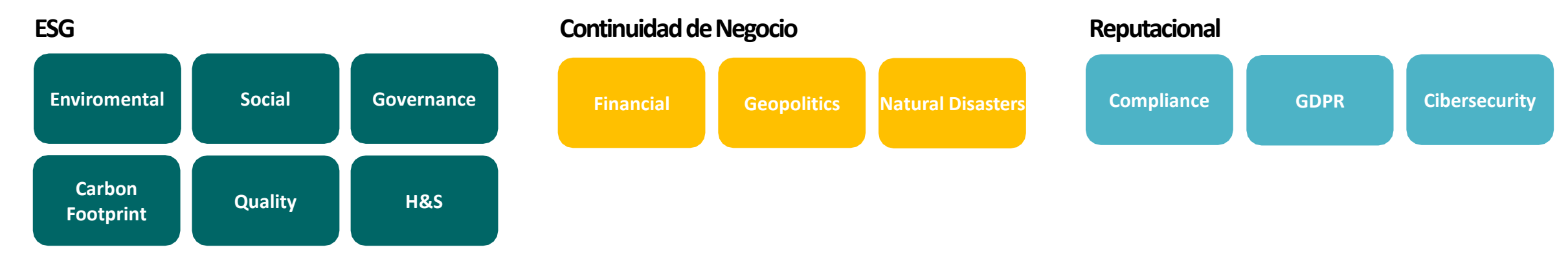

- Habilitación de un **sistema de alertas de riesgos -en tiempo real-**, cuando se producen **eventos relevantes para el negocio de Prosegur**, relacionados con sus proveedores.
- **Integración** del **Scoring de Riesgo** con el **módulo SRM de Oracle ERP Cloud** para fomentar la eficiencia y habilitar el acceso a la información clave de los proveedores a los equipos de Prosegur.
- Elaboración de **informe del análisis de riesgo** realizado, compartido con los proveedores.

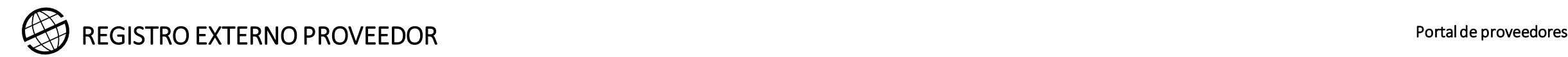

# 0. Precalificación

Para completar el proceso interno de precalificación, evaluación y homologación, Prosegur ha implantado el servicio de registro, evaluación y homologación de Proveedores, enfocado en la mejora constante de sus Proveedores con el fin de mejorar la sostenibilidad y calidad de los bienes y servicios comercializados a Prosegur.

Este servicio de precalificación, evaluación y homologación, de contratación directa entre los Proveedores y Prosegur , es de obligado cumplimiento y conlleva el pago a Prosegur de una cuota anual, que será designada dependiendo del nivel de facturación anual del Proveedor y de las categorías de productos y servicios a los que dedica su actividad.

En todo caso, Prosegur determinará la categoría asignada al Proveedor y la cuota anual correspondiente, que consistirá en:

- Proveedor autónomo: 59€ + IVA anuales
- Proveedor básico: 99€ + IVA anuales
- Proveedor estándar: 199€ + IVA anuales
- Proveedor crítico: 299€ + IVA anuales

Para nuevos proveedores, la cuota inicial, se corresponde a la cuota de Proveedor estándar (199 € + IVA).

El Proveedor acepta que el pago de las cuotas anuales del servicio de precalificación, evaluación y homologación de Proveedores sea efectuado a Prosegur, mediante recibo domiciliado en la cuenta bancaria que el Proveedor le indique a Prosegur a dichos efectos.

Asimismo, en caso de devolución o imposibilidad de realizar el pago de conformidad con lo anteriormente indicado, Prosegur quedará facultada para descontar y/o compensar la cantidad correspondiente a dichas cuotas de las facturas pendientes de abono al Proveedor.

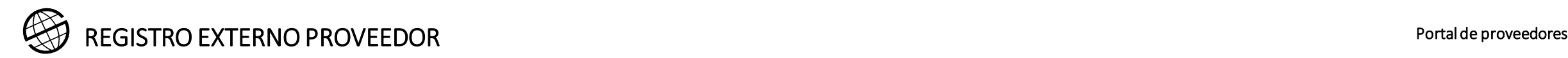

### 1. Acceso al registro

Una vez completado el proceso de Precalificación, El nuevo Proveedor podrá solicita el registro como proveedor de Prosegur accediendo mediante uno de los enlaces indicados a continuación.

Durante el proceso de registro deberá adjuntar alguna documentación, recuerde tenerla preparada para poder realizar todo el proceso de una vez.

Ejemplo:

• El Certificado de Titularidad de la cuenta bancaria.

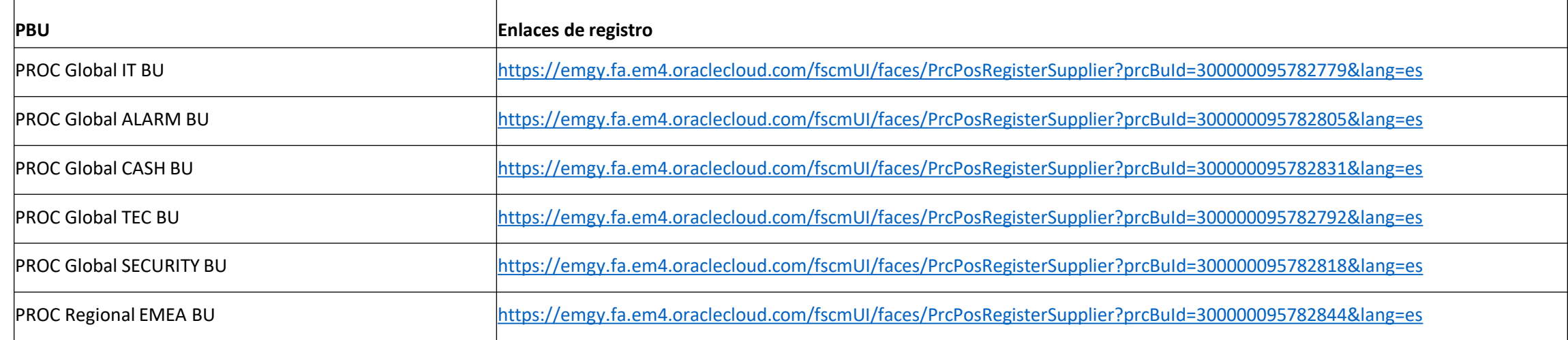

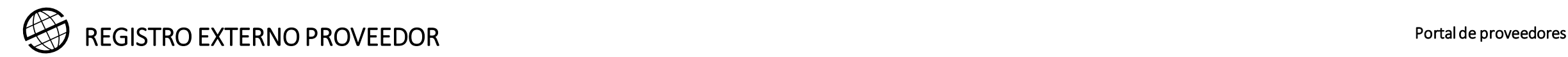

### 1. Acceso al registro

Para registrarse debe acceder mediante uno de los links mencionados en la anterior diapositiva, en función de cada PBU.

Aparecerá la siguiente pantalla para cumplimentar la información (los campos con \* son obligatorios).

**Registrar** solo se clickará una vez incluidos todos los datos y haya pasado por todos los pasos del registro.

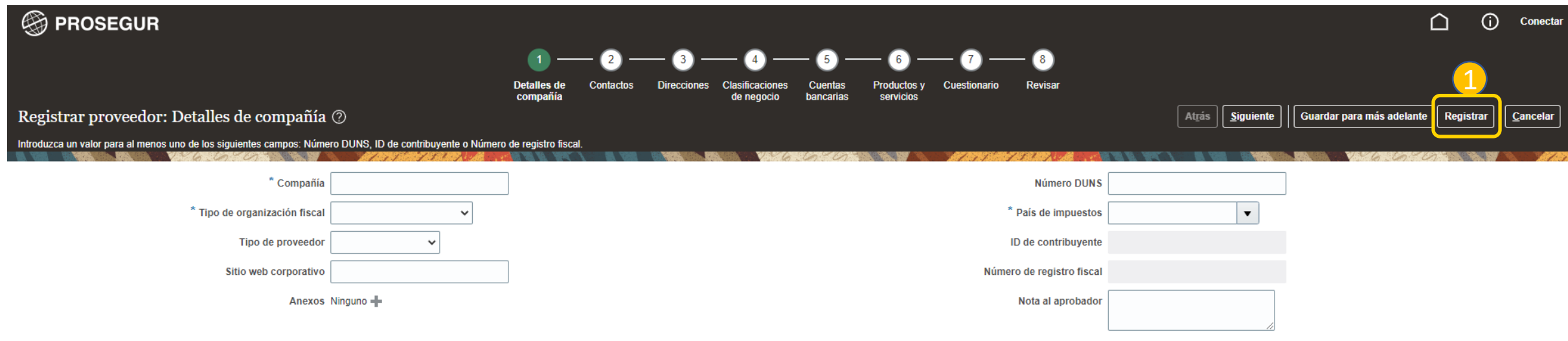

Su información de contacto

1

Introduzca la información de contacto para las comunicaciones relacionadas con este registro.

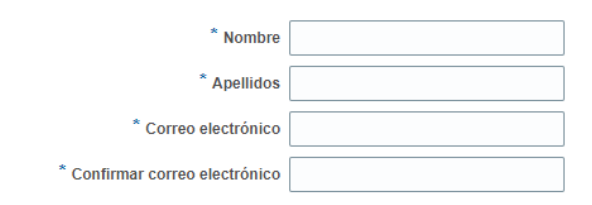

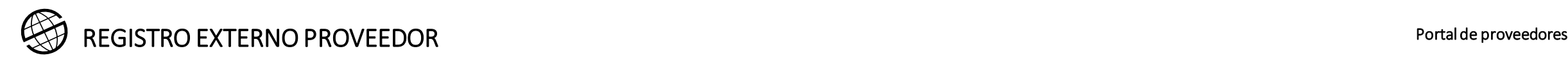

1

2

### 1. Acceso al registro

Para moverse en la pantalla puede seguir los numerales de la parte superior o usar los botones a la izquierda

Numerales de las secciones

- 2. Botón para avanzar a la siguiente sección
- 3. Botón para guardar la información registrada 3

En cualquier momento puede guardar la información ya cumplimentada y entrar posteriormente para seguir cumplimentando la que falte. Al salir salvando los datos introducidos, saldrá este mensaje:

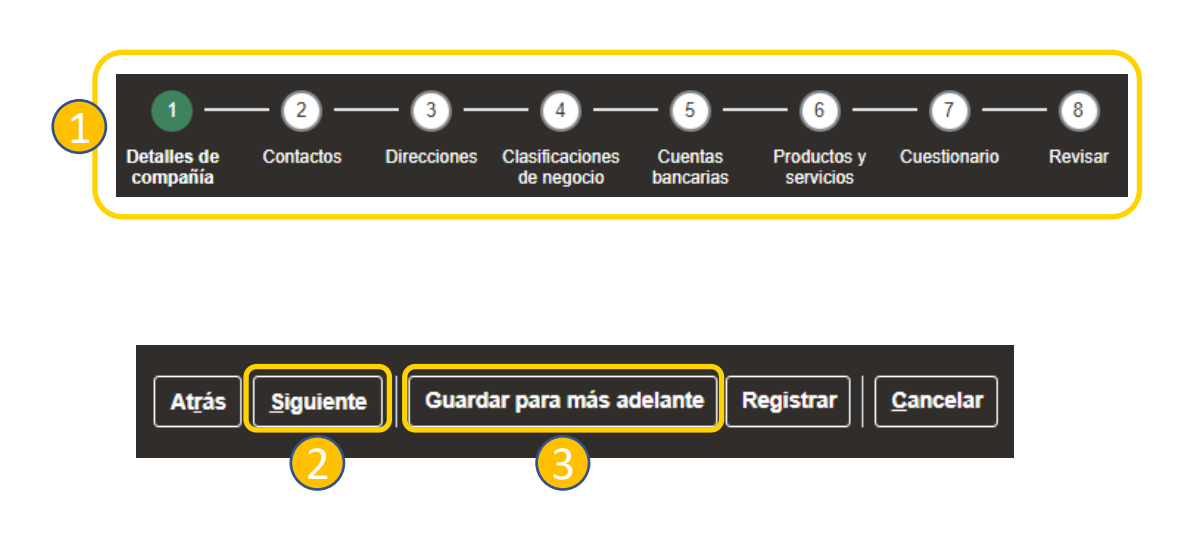

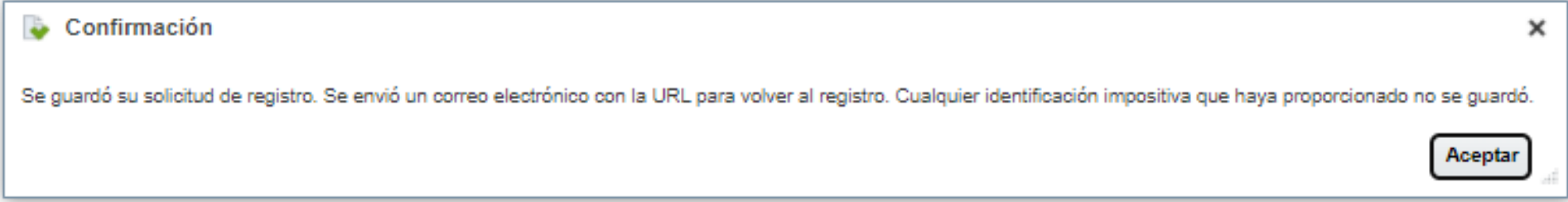

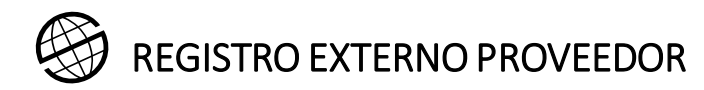

#### Portal de proveedores

### 1. Acceso al registro

Cada vez que quiera acceder al registro, mediante el link recibido en su correo electrónico  $\left(1\right)$ , deberá cumplimentar su CIF  $\left(2\right)$ 

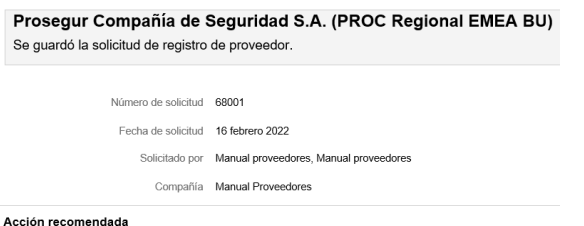

1

Acció Complete your supplier registration request

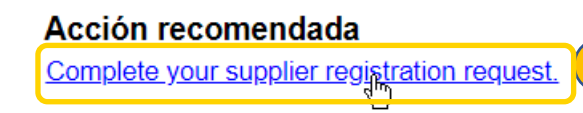

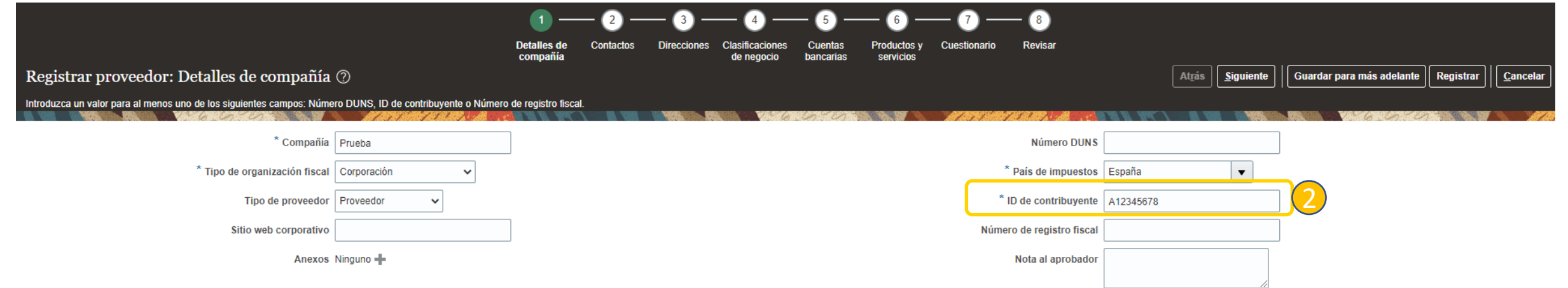

#### Su información de contacto

Introduzca la información de contacto para las comunicaciones relacionadas con este registro.

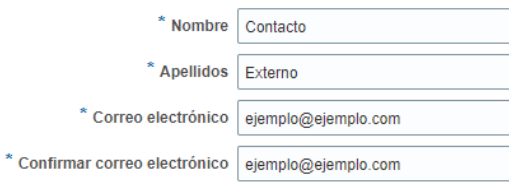

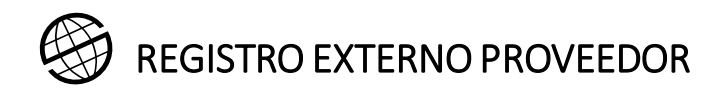

### 2. Contactos

3

En la sección 2 debe cumplimentar los contactos. Si desea modificar algún dato acceda a editarlo. También puede crear uno nuevo o eliminar uno ya existente. Debe "Solicitar cuenta de Usuario" al menos para uno de los contactos, si no lo solicita para ninguno la cuenta se creará para el contacto marcado como "Contacto administrativo". La cuenta de usuario le dará acceso al portal del Proveedor en Cloud, una vez se haya aprobado el registro.

Botón para editar información. 1

2. Botón para eliminar el contacto. 2

Panel para crear, editar o eliminar contactos.

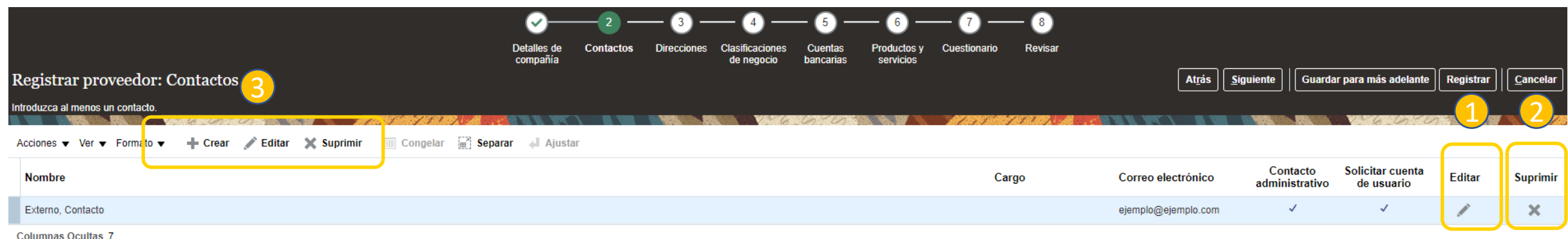

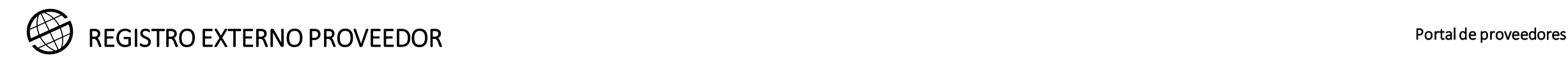

En la sección 3 debe crear una **sola** dirección, y esta dirección debe ser la correspondiente a su dirección fiscal.

Para hacerlo seleccione Acciones-Crear (1

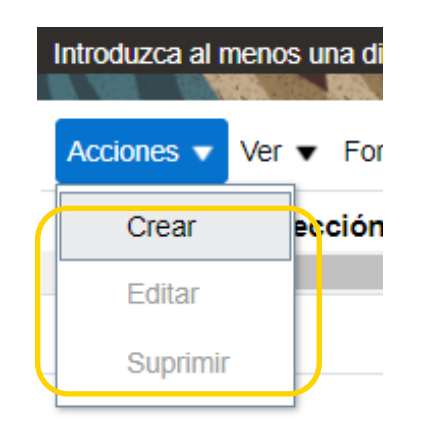

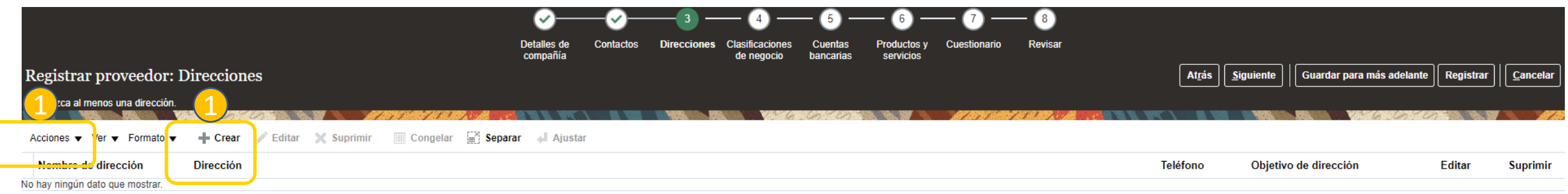

**Columnas Ocultas 3** 

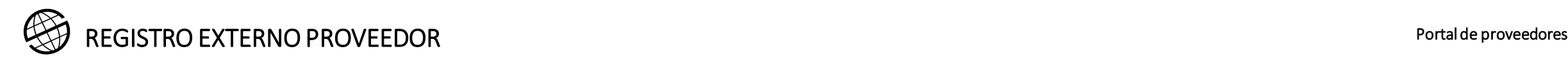

Para crear la dirección debe cumplimentar todos los datos con \*. Se recomienda el uso de **mayúsculas.**

- **Nombre de dirección** es un campo obligatorio. Su codificación es: País (2 caracteres)-Provincia. Ejemplo: ES-MADRID 1
- Marcar solamente "**Oferta o solicitud de oferta**" entre las opciones en el campo "Objetivo de dirección" 2
- Todos los detalles de la dirección debe indicarse en el campo "**Dirección 1**". (calle, número, bloque, piso….etc) 3
- Se completarán los demás datos: **Ciudad**, **Provincia**, **Código Postal**, **Teléfono**, **Correo Electrónico** 4

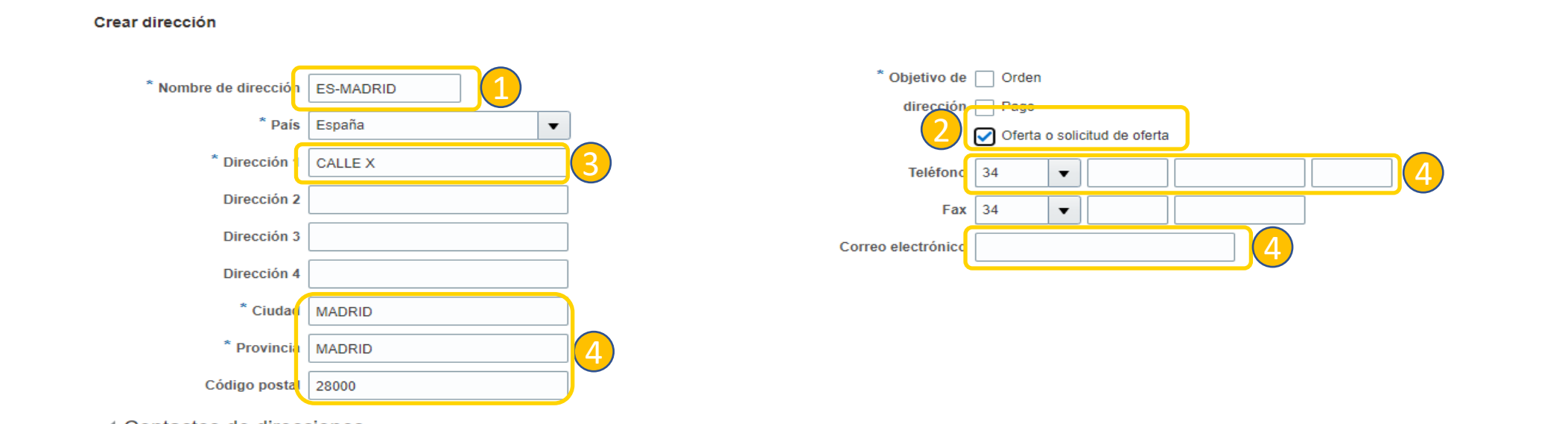

▲ Contactos de direcciones Seleccione los contactos asociados con esta dirección.

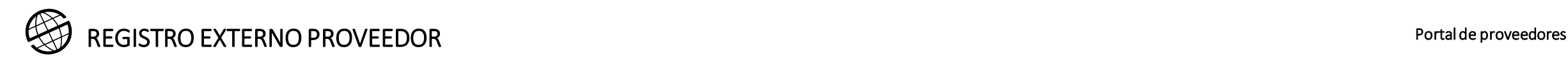

En la dirección debe asociar el contacto marcado como administrativo de los creados en el paso 2.

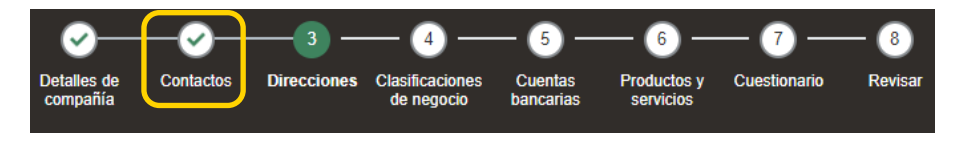

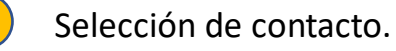

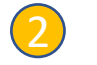

1

2. Confirmación del contacto seleccionado.

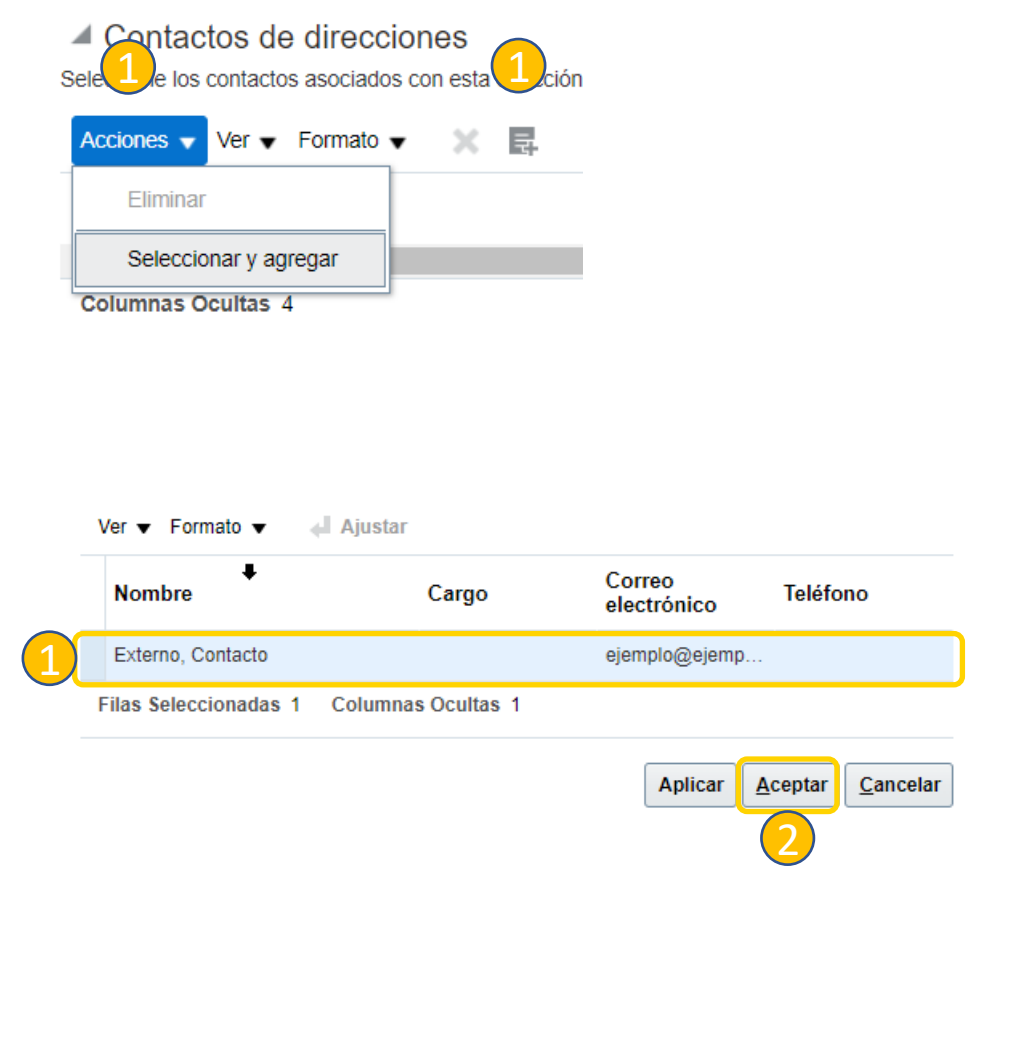

Cuando termine de crear la dirección, se presenta la opción de Aceptar.

Si se hace click en "OK" aparecerá la siguiente pantalla, con la dirección creada.

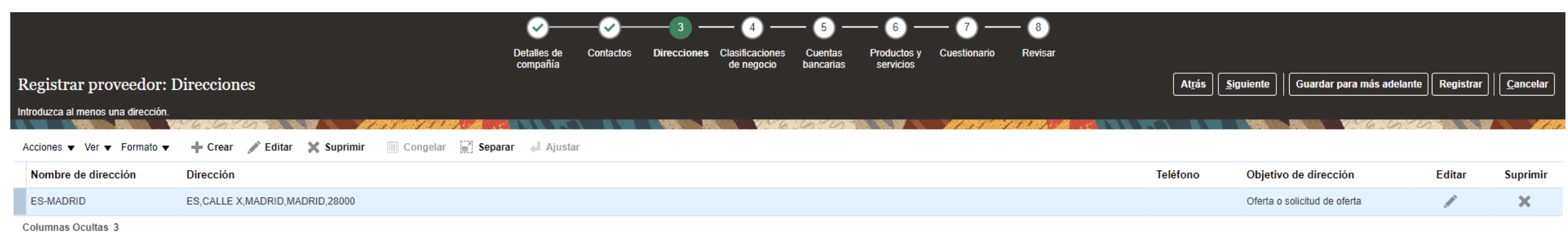

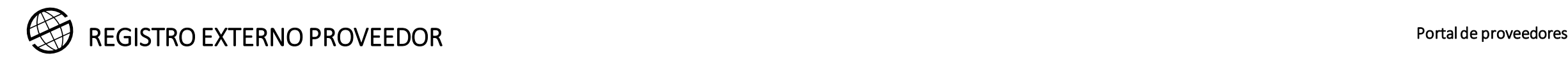

### 4. Clasificaciones de negocio

En la sección 4 podrá informar sobre Clasificaciones de negocio como certificado de doble imposición fiscal o cualquier otro tipo de documento que Prosegur considere necesario, en función de distintos criterios, como por ejemplo la categoría de Productos y Servicios que deberá informar en el paso 6, entre otras.

Normalmente, a través del cuestionario del punto 7 se le remitirá de nuevo a esta página, en función de los distintos criterios mencionados. Por ejemplo, si Prosegur considera que es imprescindible que Ud. disponga del certificado de doble imposición fiscal, se le remetirá a este punto a través de las preguntas que verá detalladas en el paso 7 de registro.

Si se le pide que aporte la evidencia documental necesaria, Ud. Deberá seguir los siguientes pasos:

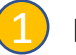

Hacer Click en el botón + para añadir una clasificación de negocio.

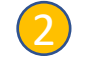

Elegir del listado, la que aplique para Ud.

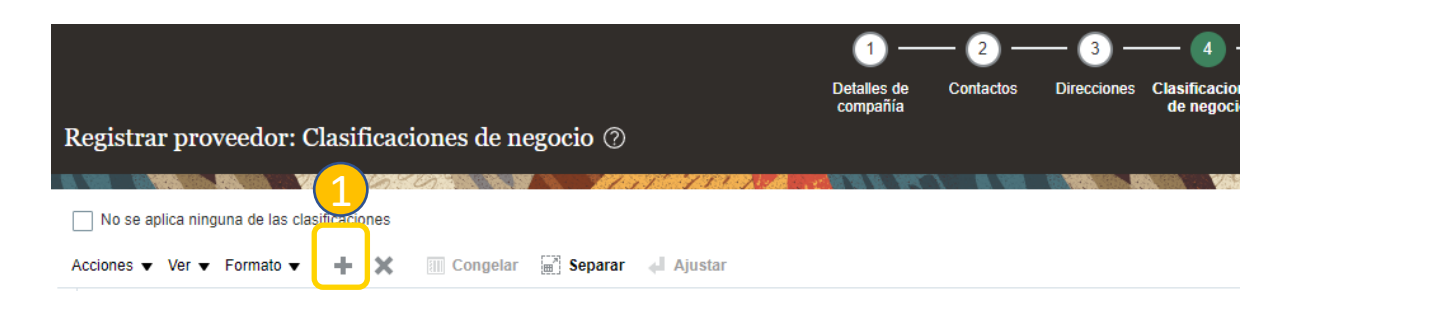

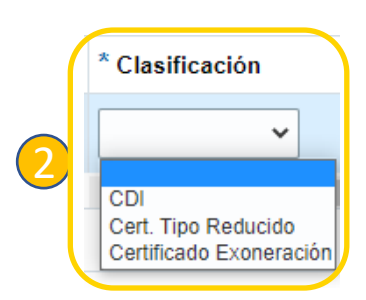

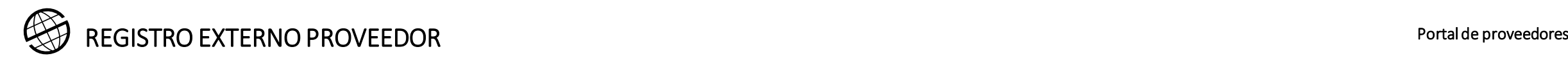

1

2

3

5

### 4. Clasificaciones de negocio

Deberá proporcionar la siguiente información en relación con las clasificaciones de negocio (**depende de las preguntas del punto 7 – Cuestionario)**

- Elegir el documento del listado de documentos
- Elegir la Agencia Certificadora, y si la agencia no está en el listado deberá elegir Otros.
- Escribir un nombre del documento.

• Informar las fechas de inicio y fin de los documentos. Si el document no caduca, deberá informar como fecha fin 31 diciembre 2099. 4

• Adjuntar el documento. Sin el adjunto, no se podrá validar la información introducida por Ud, por lo cuál el registro podría ser retrasado o rechazado.

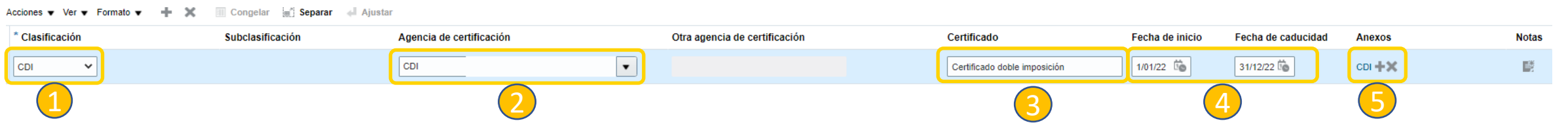

Actualmente, hay tres documentos en el listado, por favor elija el que corresponda:

- **CDI:** Certificado de doble imposición que corresponde al emitido por el organismo tributario de su país.
- **Certificado exoneración:** Certificado de exención emitido por Agencia Tributaria (aplica solamente a proveedores de España).
- **Cert. tipo reducido:** Certificado de tipo reducido emitido por Agencia Tributaria (aplica solamente a proveedores de España).

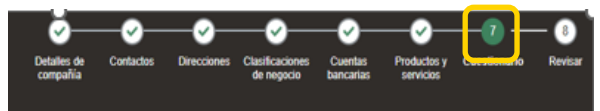

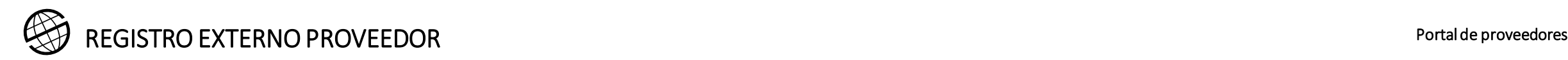

## 5. Cuentas bancarias

Sección en la que añadir los datos bancarios.

Añadir datos:

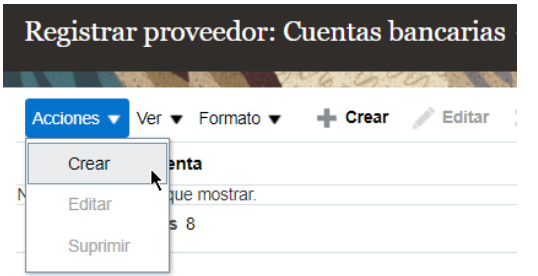

Datos solicitados: país, número de cuenta, sucursal, IBAN, moneda, etc. 1

Si no encuentra el banco o la sucursal al intentar introducir los datos, intente por lo menos añadir el número IBAN y deje una nota al aprobador. 2

**No olvide proporcionar el certificado de titularidad de la cuenta bancaria en el paso 8 de registro, en la pregunta de Cuenta bancaria.**

**Este certificado debe contener, además del titular de la cuenta, que tiene que coincidir con el nombre del proveedor utilizado en el proceso de registro, la siguiente información:**

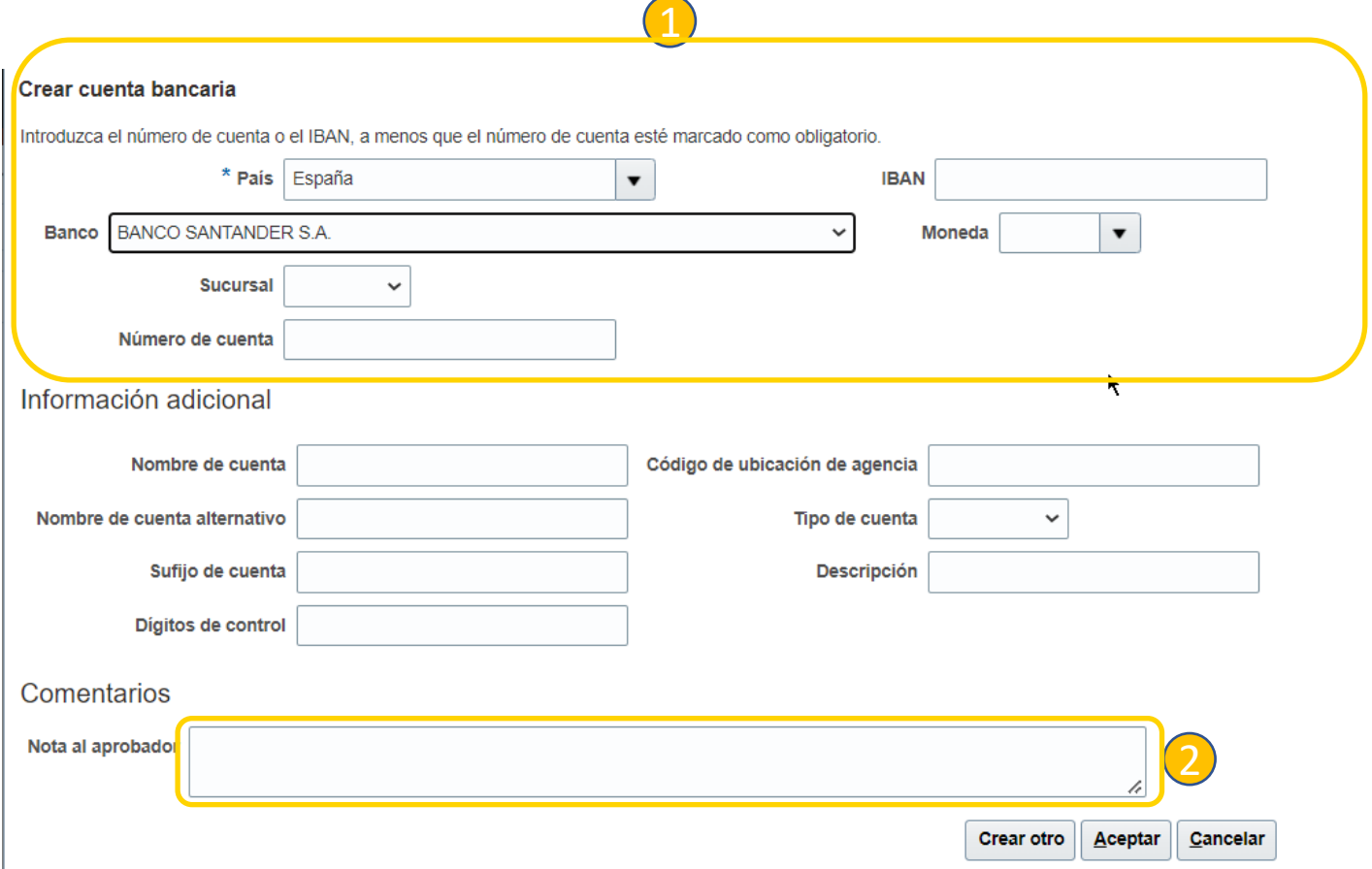

- **Código IBAN, si dispone de ello (paises SEPA)**
- **Nombre del banco**
- **País del banco**
- **Código bancario del país origen**
- **Código de sucursal**
- **Código Swift/BIC**
- **Número de cuenta**
- **Divisa de la cuenta**

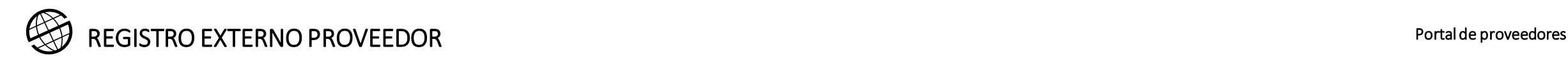

### 6. Productos y servicios

En la sección 5 debe añadir, desde un listado propuesto, los productos y/o servicios que ofrece. Para ello debe hacer clic en

Seleccionar y agregar

Al menos debe seleccionarse un producto o servicio.

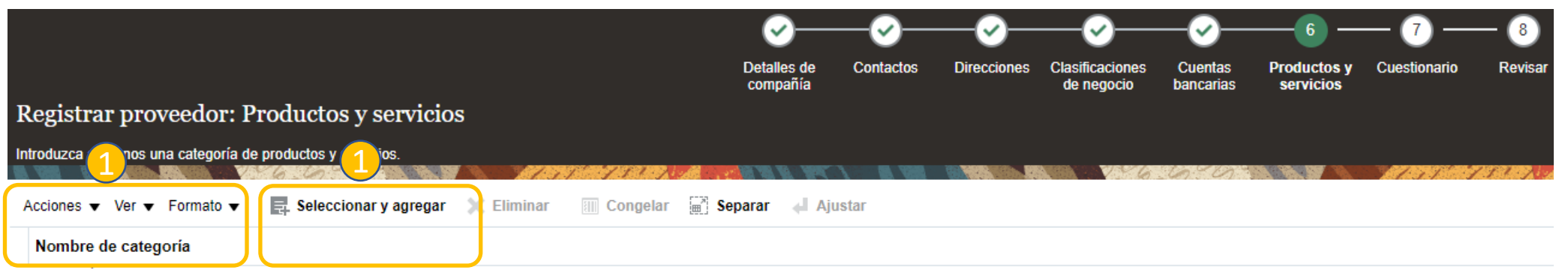

#### Selecc Nombre de categoría

≐

 $\rightarrow$   $\equiv$ 

 $\rightarrow$   $-$ 

 $\rightarrow$   $-$ 

 $\triangleright$ 

 $\Box$ 

 $\Box$ 

 $\Box$ 

- Ejemplo de servicios.
- Pueden

seleccionarse tantos como se considere.

14-Productos de Papel

15-Combustibles y Lubricantes

24-Almacenamiento y Embalaje

12-Explosivo

17

1

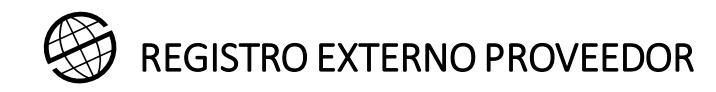

### 6. Productos y servicios

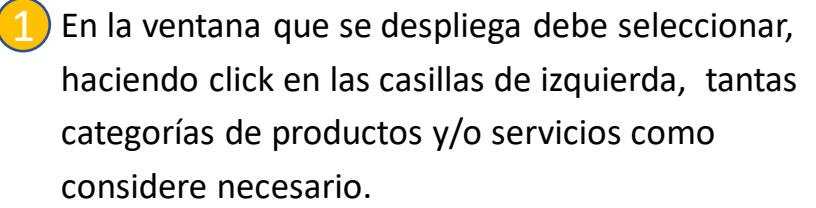

Una vez seleccionados los productos y/o servicios, haga click en "Aplicar".

2

Para saber que categorías de productos y servicios debe utilizar, consulte el **Anexo 1**

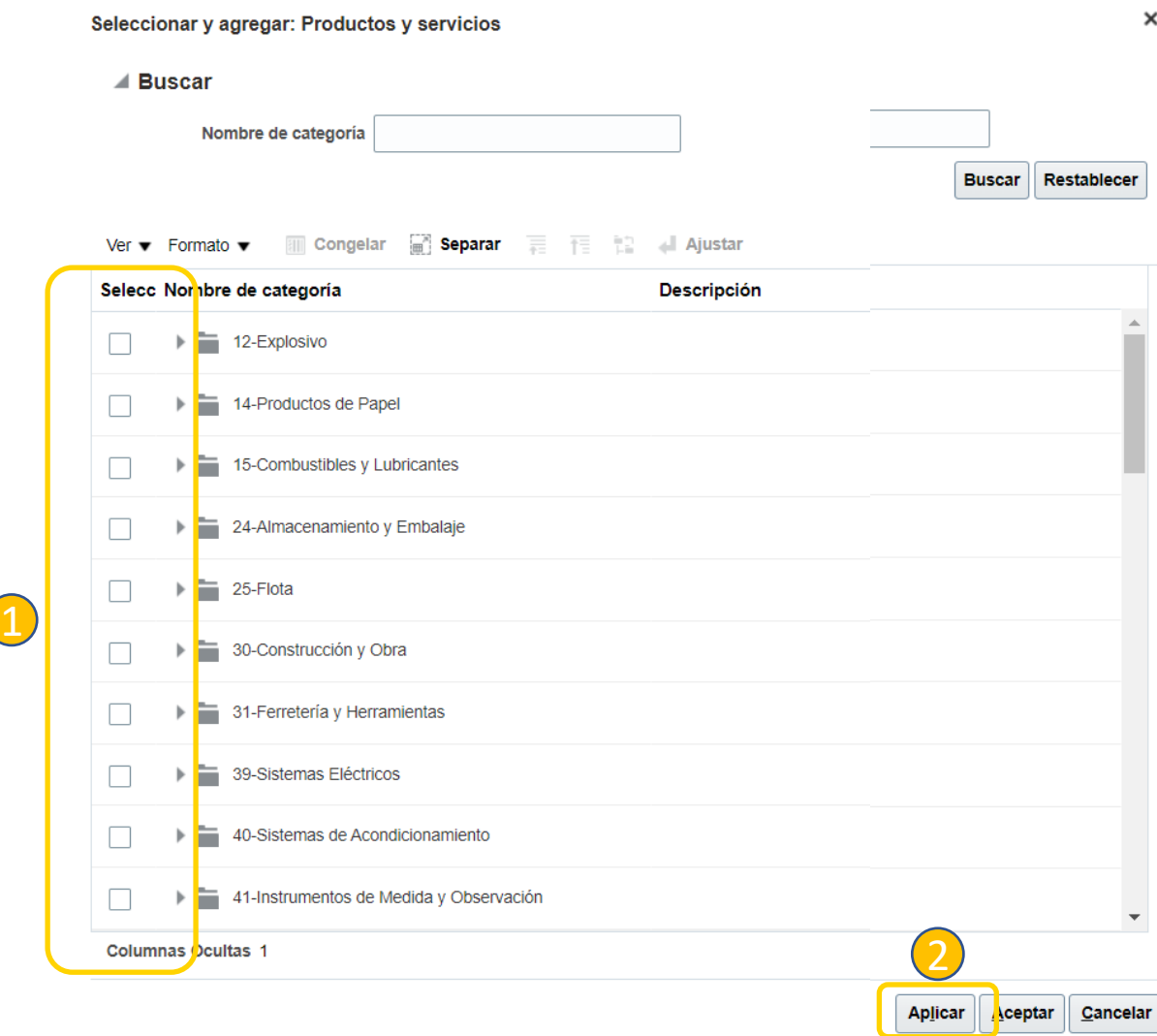

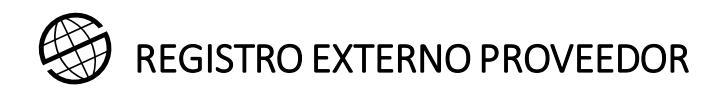

### 6. Productos y servicios

Una vez seleccione los productos y servicios aparecerán en el formulario y podrá avanzar a la siguiente sección o eliminar los que considere.

• Productos y/o servicios seleccionados. 1

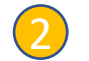

• Botón para eliminar los productos o Servicios.

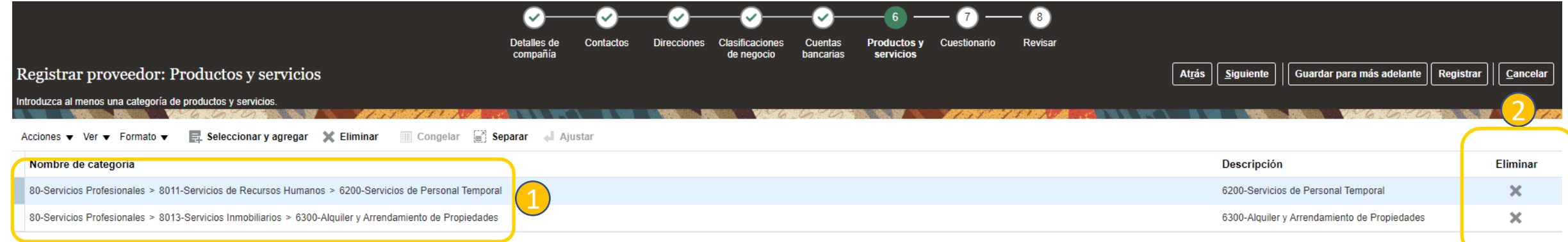

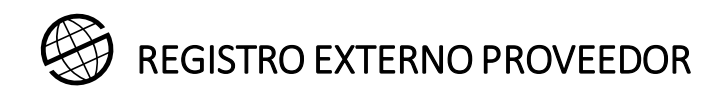

### 7. Cuestionario

Preguntas a cumplimentar. Se trata de una sección dinámica en la que puede haber modificaciones.

Existen diferentes secciones:

• Secciones del formulario 1

- **Preguntas** 2
- Comentarios a cada pregunta (opcionales) 3
- Es possible que en el apartado de Anexos aparezcan manuales de ayuda para que les guien a la hora de contestar a preguntas específicas. 4

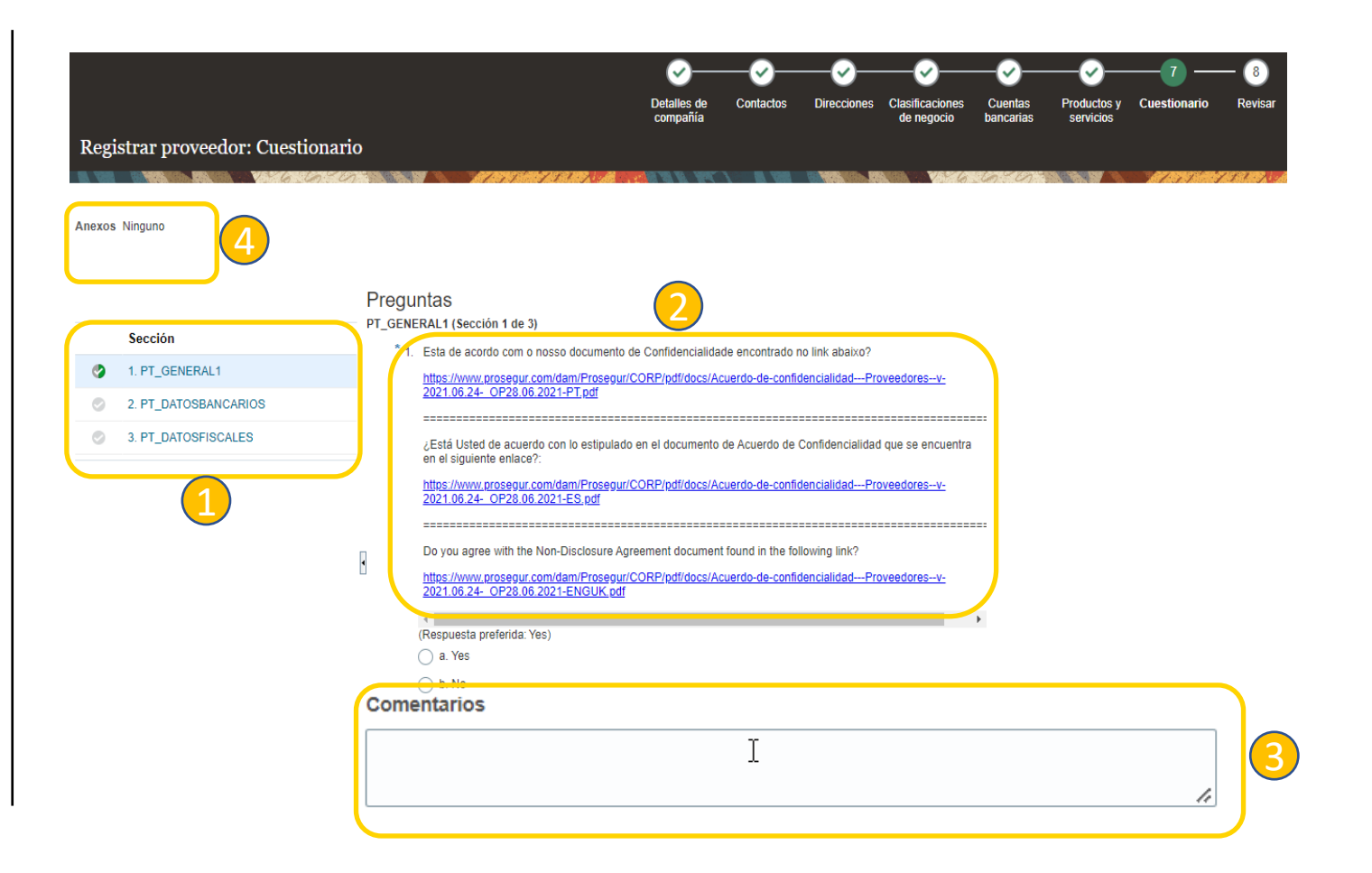

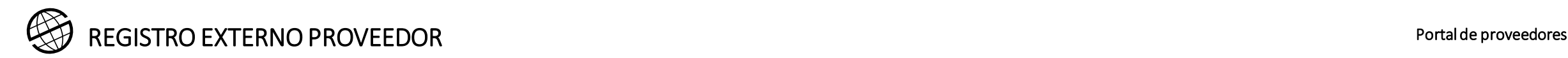

### 7. Cuestionario

Si la pregunta tiene una respuesta afirmativa y ello requiere adjuntar un documento, como en el ejemplo, deberá:

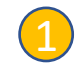

• Hacer clic en el "**+**".

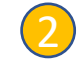

• Se abrirá una ventana para añadir el documento.

### Preguntas PT DATOSBANCARIOS (Sección 2 de 3)

\* 2. Já forneceu uma conta bancária na secção "Contas bancárias"? Se o método de pagamento envolver a utilização de uma conta bancária, deverá ter fornecido os dados bancários na secção "Contas Bancárias".

Em caso afirmativo anexar uma cópia do certificado de propriedade da conta bancária.

¿Ha proporcionado una cuenta bancaria en el apartado "Cuentas Bancarias"? Si el método de pago implica el uso de una cuenta bancaria, debería haber proporcionado los datos bancarios en el apartado de "Cuentas" Bancarias".

En caso afirmativo, adjunte una copia del certificado de titularidad de la cuenta bancaria.

Have you provided a bank account in the "Bank Accounts" section? If the payment method involves the use of a bank account, you should have provided bank details in the "Bank Accounts" section.

If yes, please attach a copy of the certificate of ownership of the bank account. (Respuesta preferida: Yes)

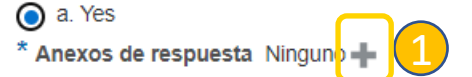

**Comentarios** 

 $\bigcirc$  b. No

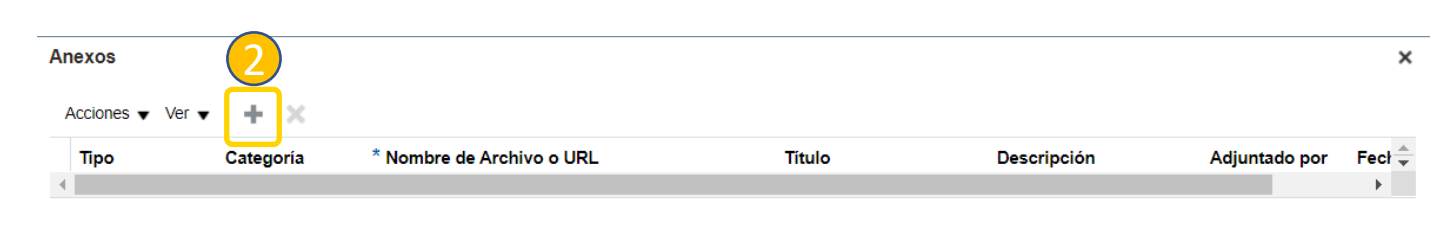

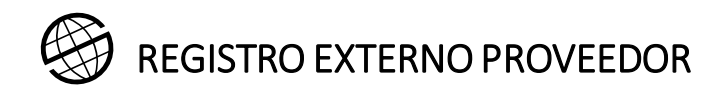

### 7. Cuestionario

1

3

- Para cargar el adjunto debe seleccionarlo y añadir un título y descripción.
- Botón para confirmar la carga del adjunto. 2
	- Vista del documento en el formulario.

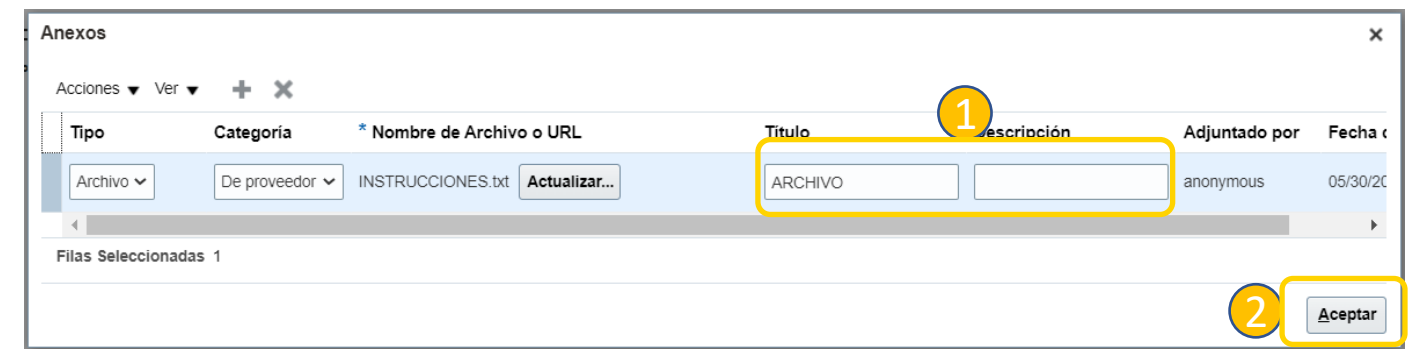

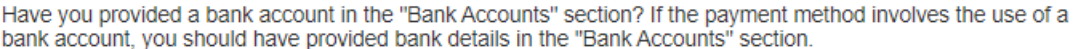

If yes, please attach a copy of the certificate of ownership of the bank account. (Respuesta preferida: Yes)

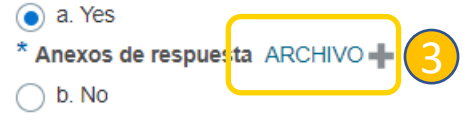

**Comentarios** 

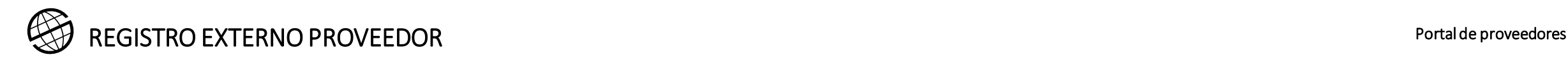

### 8. Revisión

Antes de enviar el registro debe verificar la información cumplimentada en las secciones previas. 1

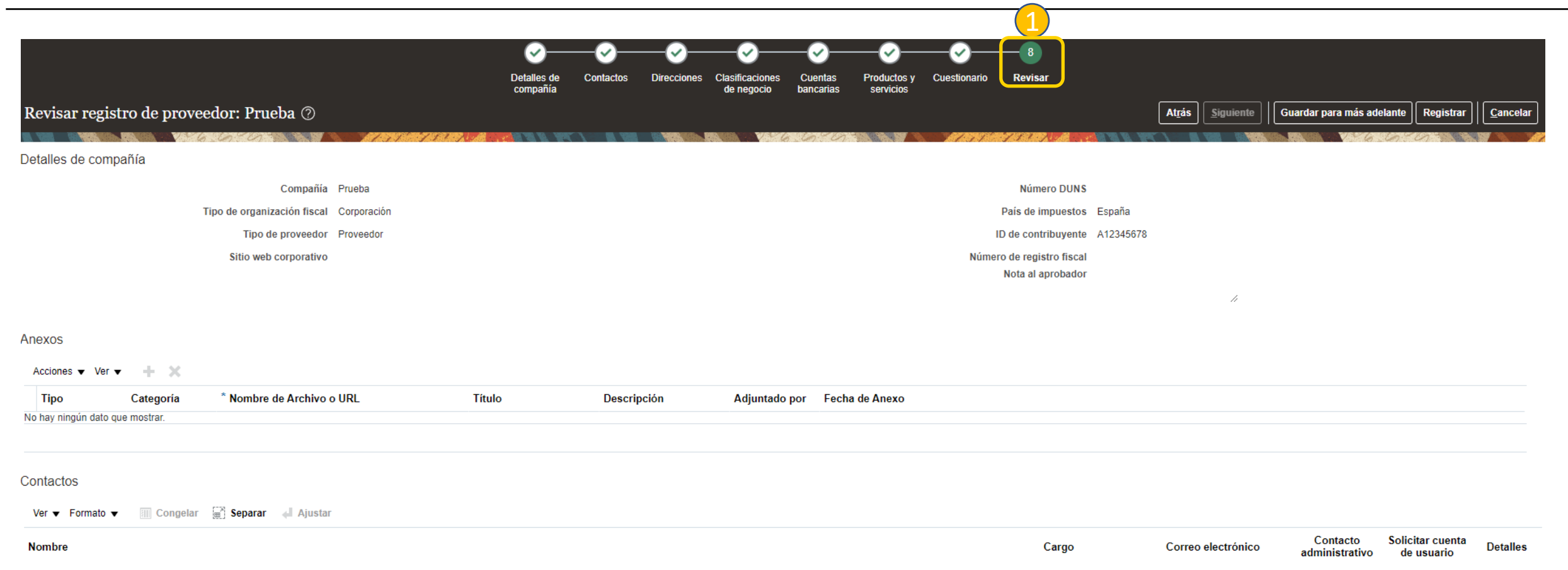

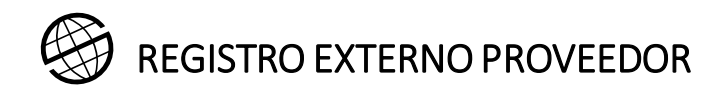

### 8. Revisión

Cuando termine de revisar la información registrada en todas las secciones del formulario debe hacer clic en **Registrar**. 1

Le aparecerá un mensaje confirmando el envío de su registro. 2

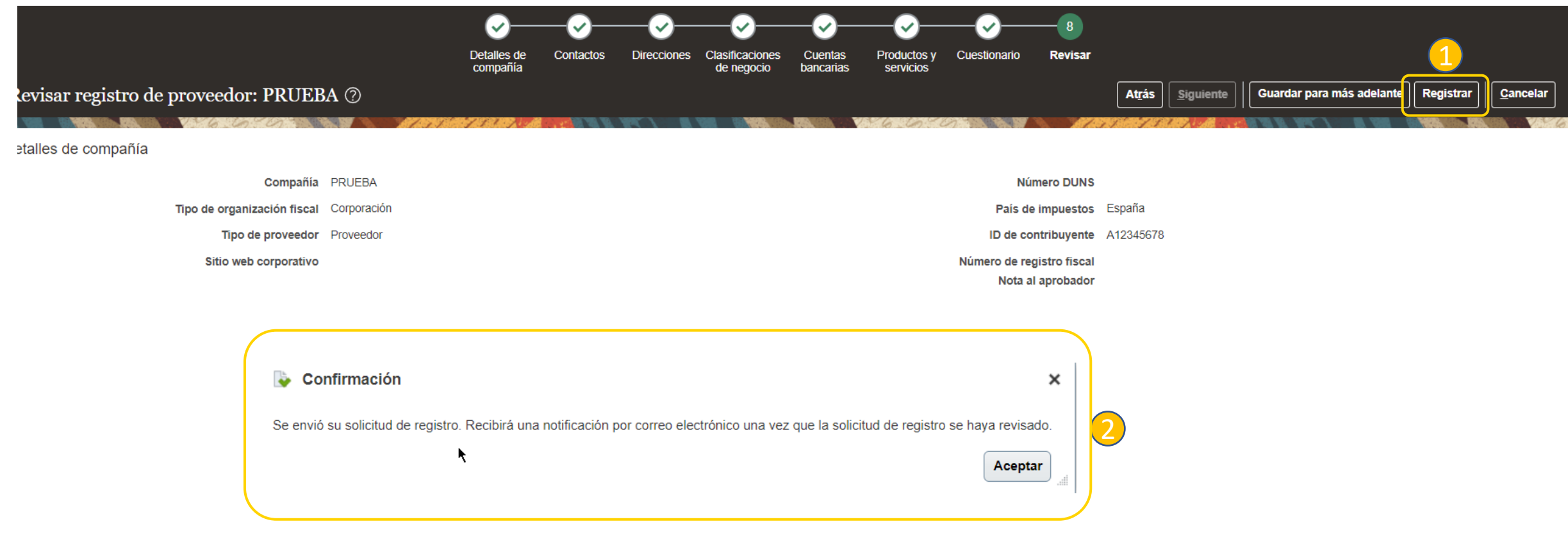

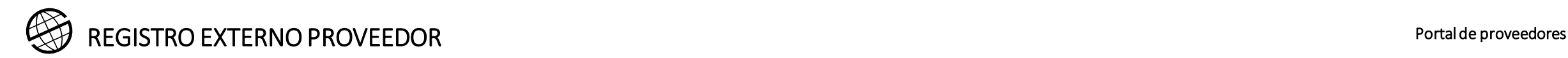

Cada vez que guarde la información, el sistema se lo confirmará a través de un mensaje.

Al correo electrónico registrado le llegará la confirmación del envío de la información cumplimentada.

- 1
- 1. Mensaje de confirmación que indica que el sistema ha guardado la información registrada.
- Ejemplo de correo recibido y el link para acceder al formulario. 2

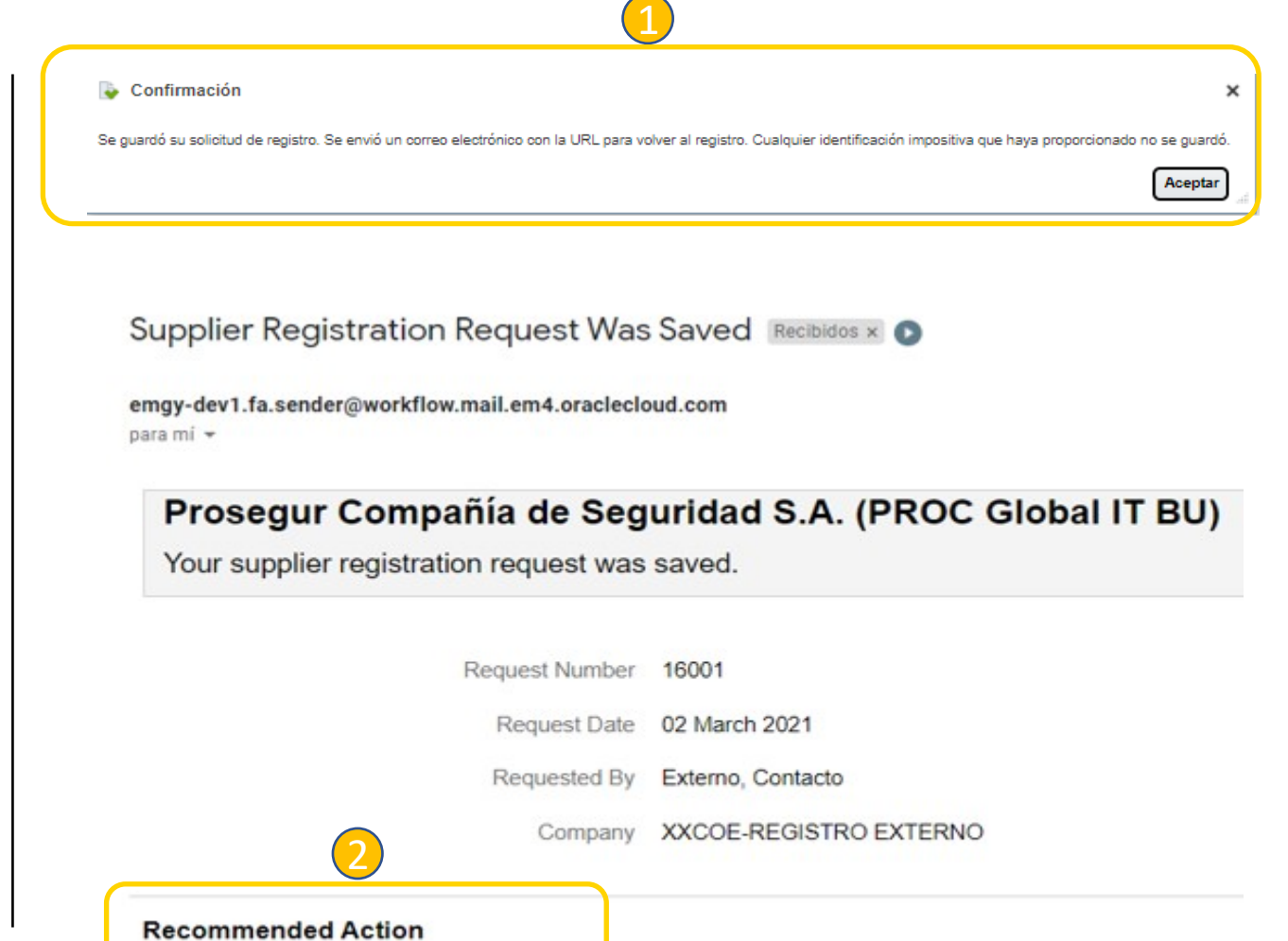

Complete your supplier registration request.

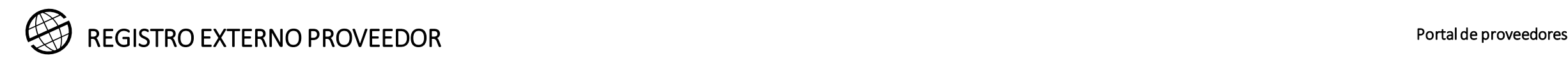

En el proceso de aprobación como proveedor de Prosegur, es posible que se le solicite información adicional.

En el correo electrónico registrado recibirá una notificación con el detalle de la informacion a aportar.

- 1. Ejemplo de solicitud de información adicional en el proceso interno de revision de la ya enviada por el proveedor. 1
- 2. Correo electrónico con el detalle de la información requerida por Prosegur. 2

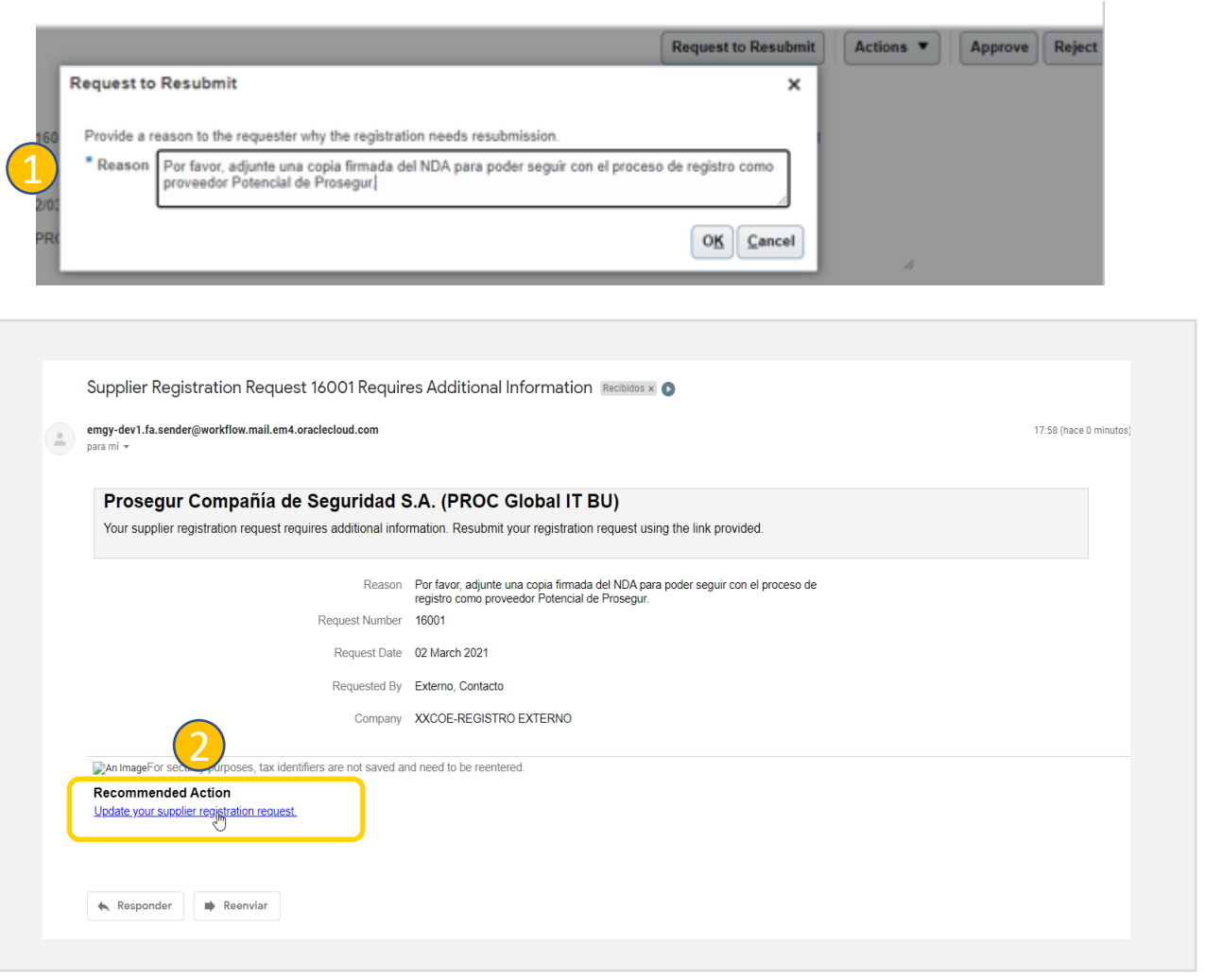

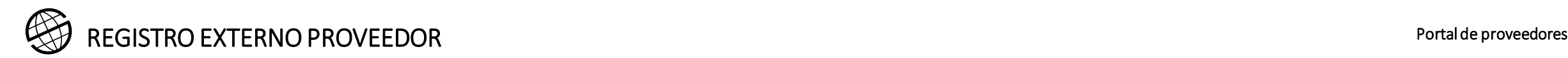

Una vez finalizado el proceso interno de aprobación como Proveedor potencial de Prosegur, recibirá un correo de confirmación como el siguiente:

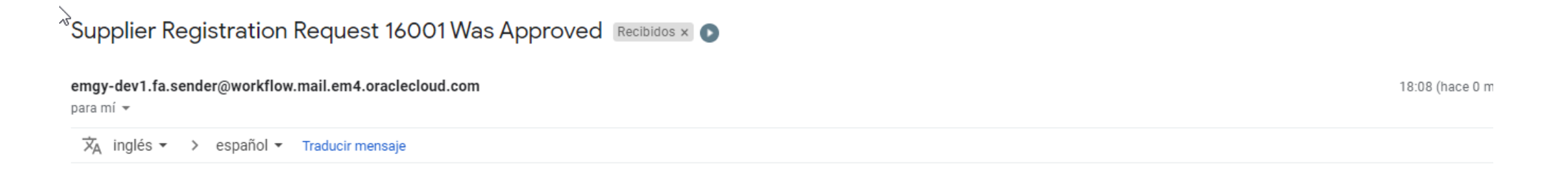

### Prosegur Compañía de Seguridad S.A. (PROC Global IT BU)

Your Supplier Registration Request was Approved

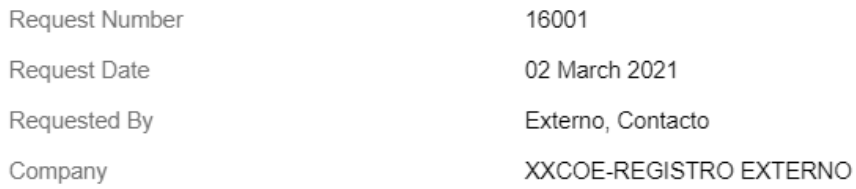

An ImageUser account information will be sent in a separate email.

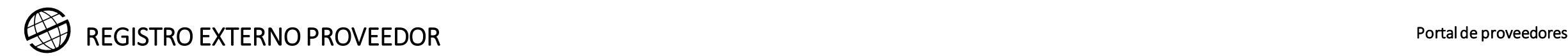

Posteriormente, recibirá un correo para acceder al Portal del proveedor.

En primer lugar debe modificar la contraseña mediante el link adjunto en el correo electrónico. 1

Para elegir la contraseña, va a ser redirigido a la pantalla donde deberá proporcionar su nueva contraseña. 2

Haga click en el botón enviar para que el cambio de contraseña sea efectivo. 3

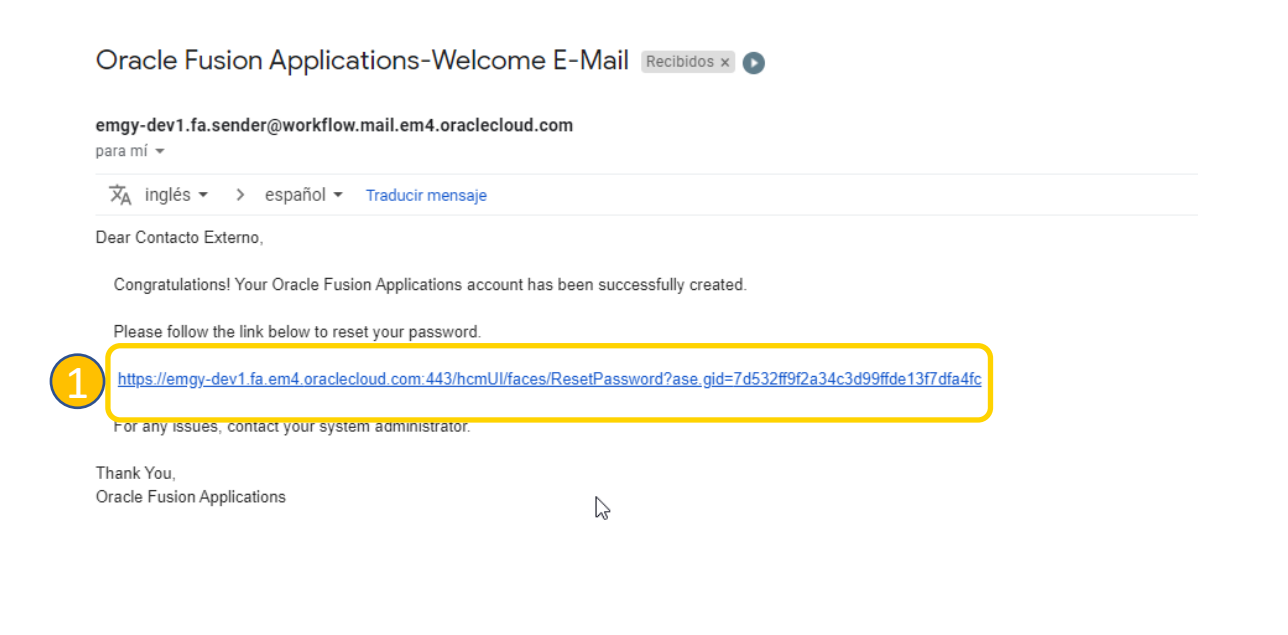

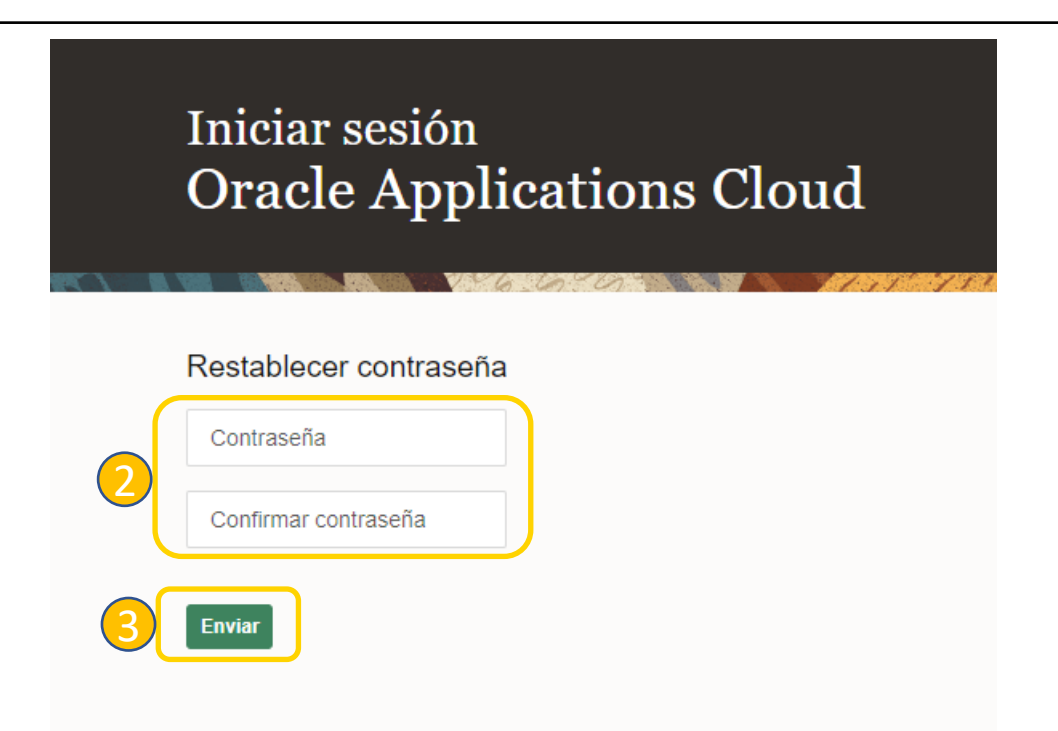

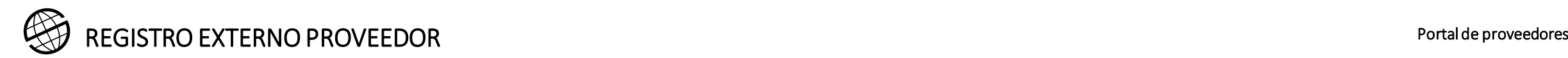

Después de enviar su nueva contraseña, recibirá otro email con su usuario para acceder al Portal de Poveedores de Oracle Cloud. 1

Si se le ha olvidado el nombre de usuario o la contraseña, puede recuperarlos, haciendo click en **¿Olvidaste tu contraseña?**, donde podrá recuperar el nombre de usuario o la contraseña. 2

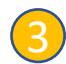

1

Para poder realizar esta accion, deberá proporcionar el email con el que se registró en Oracle Cloud.

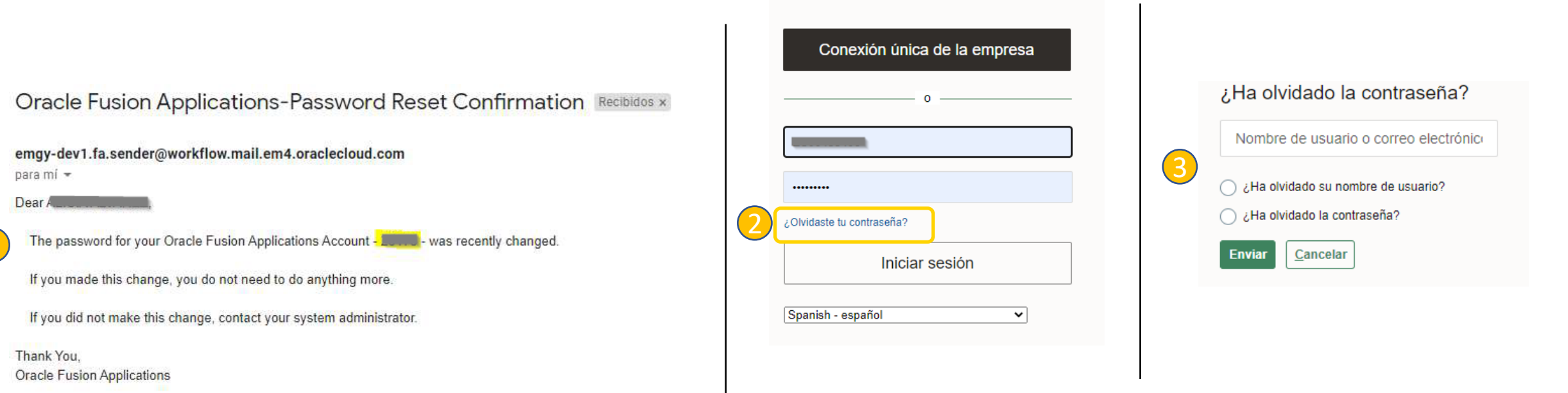

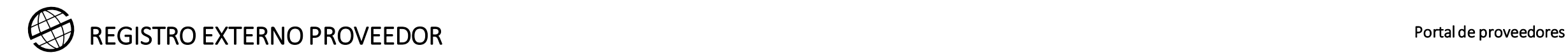

### Anexo 1

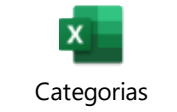

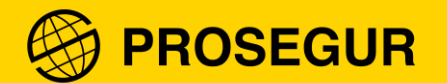

### Gracias